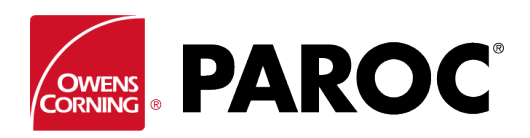

# **Istruzioni per l'uso di Calculus Login**

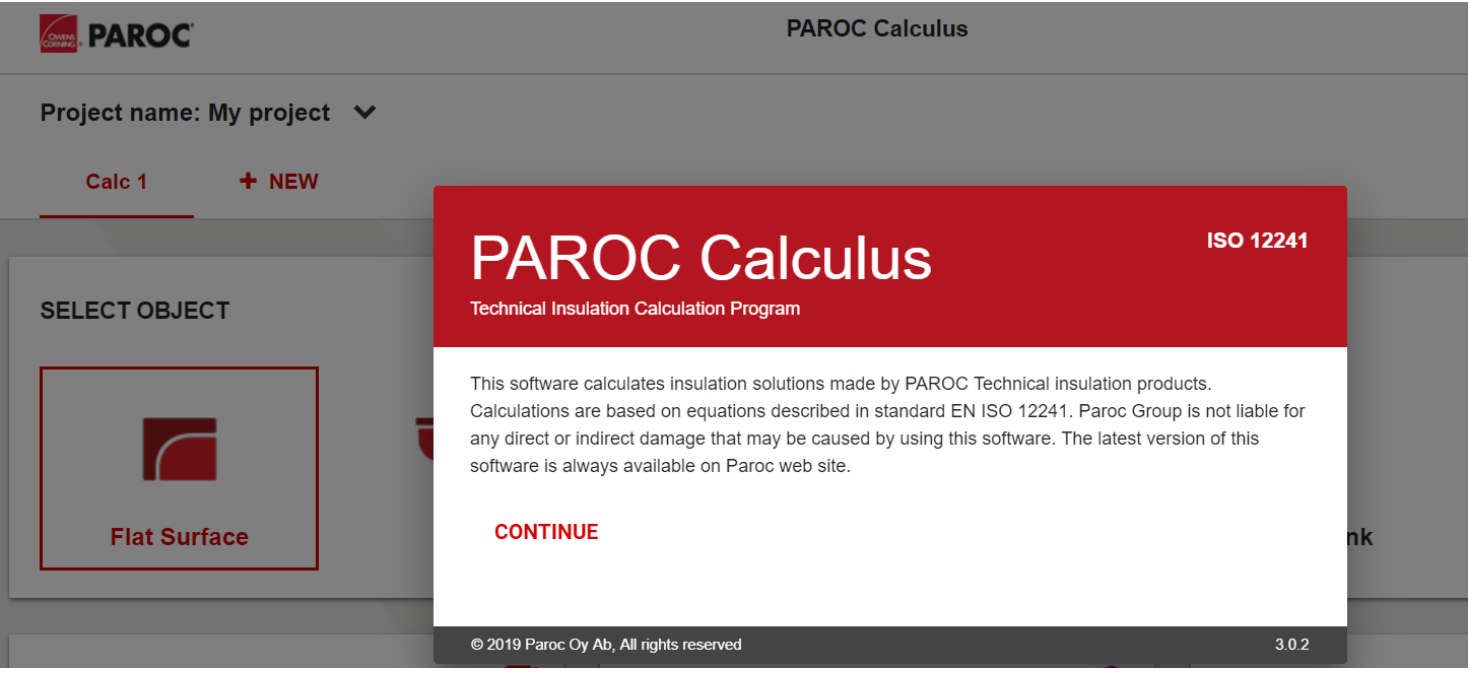

## **ACCESSO O REGISTRAZIONE COME NUOVO UTENTE**

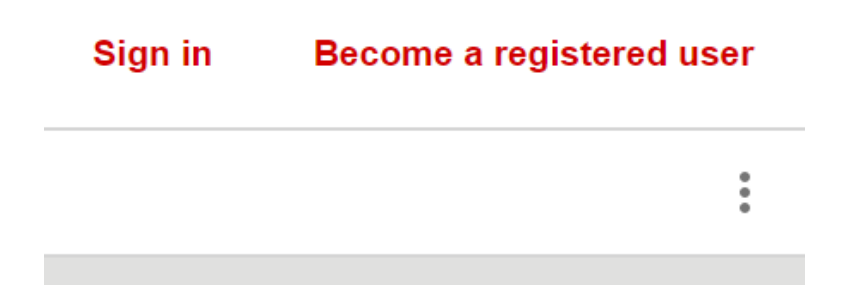

Se si effettua la registrazione per la prima volta, seguire le istruzioni a video.

### **CREAZIONE DI UN NUOVO PROGETTO O APERTURA DI UNO ESISTENTE**

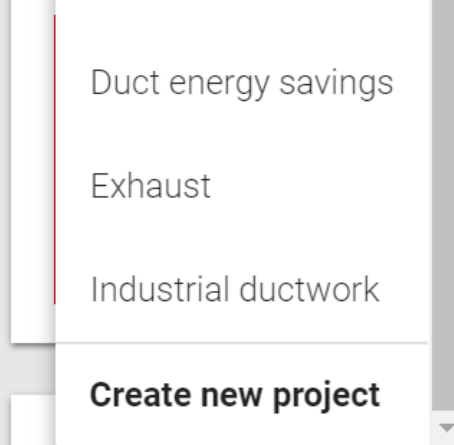

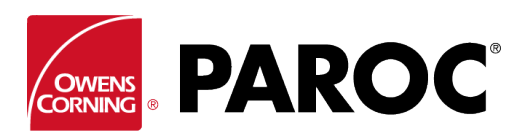

**Istruzioni per l'uso di Calculus Login**

### **POSSIBILITÀ DI CREARE PIÙ CALCOLI IN UN UNICO PROGETTO**

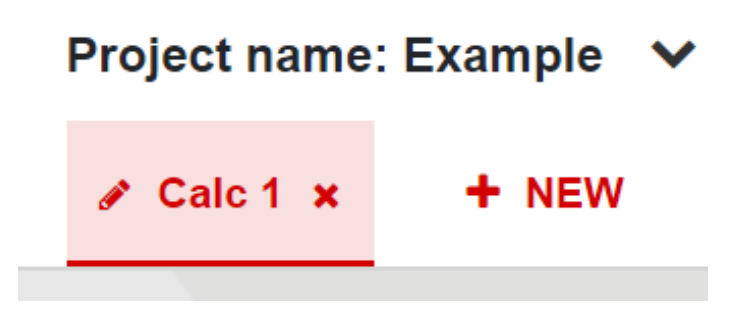

Per rinominare un calcolo, fare clic sul simbolo della matita.

### **'MENU TRE PUNTINI' (IN ALTO A DESTRA)**

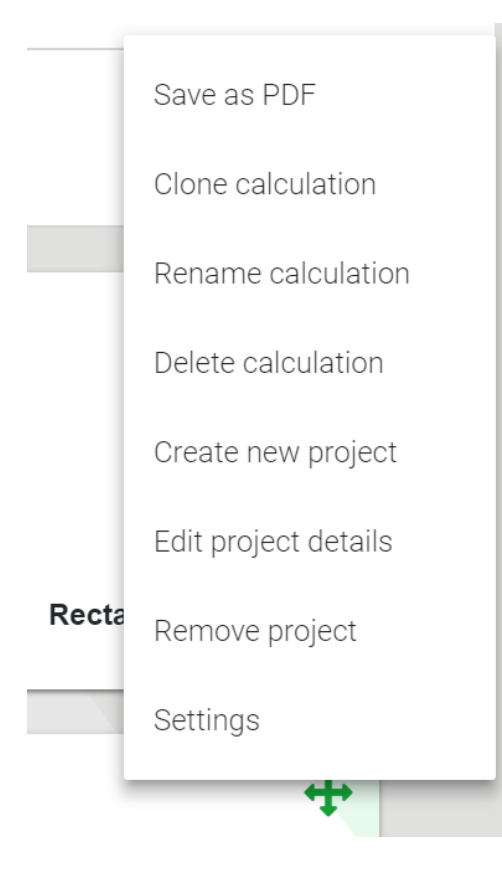

La funzione 'Clona calcolo' è molto utile quando si creano varianti di uno stesso calcolo, ad esempio oggetti o spessori di isolamento diversi nelle stesse condizioni ambiente, e così via.

Questo è inoltre il punto in cui è possibile salvare i propri calcoli come file PDF, che possono poi essere inviati tramite e-mail.

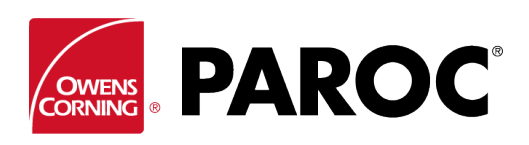

## **Istruzioni per l'uso di Calculus Login**

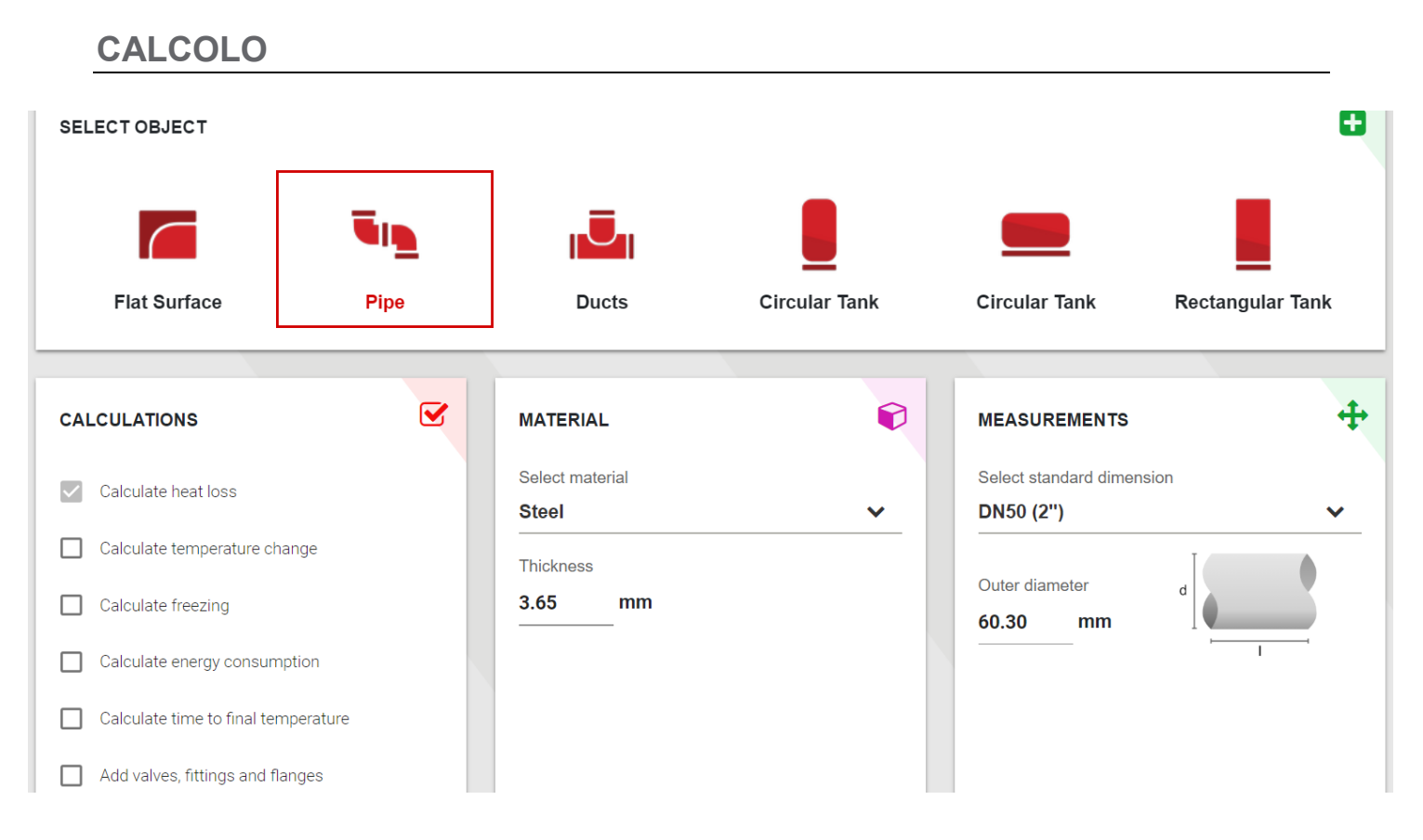

Selezionare un tipo di oggetto e le sue dimensioni.

Selezionare la temperatura del contenuto e le condizioni ambiente scorrendo verso il basso.

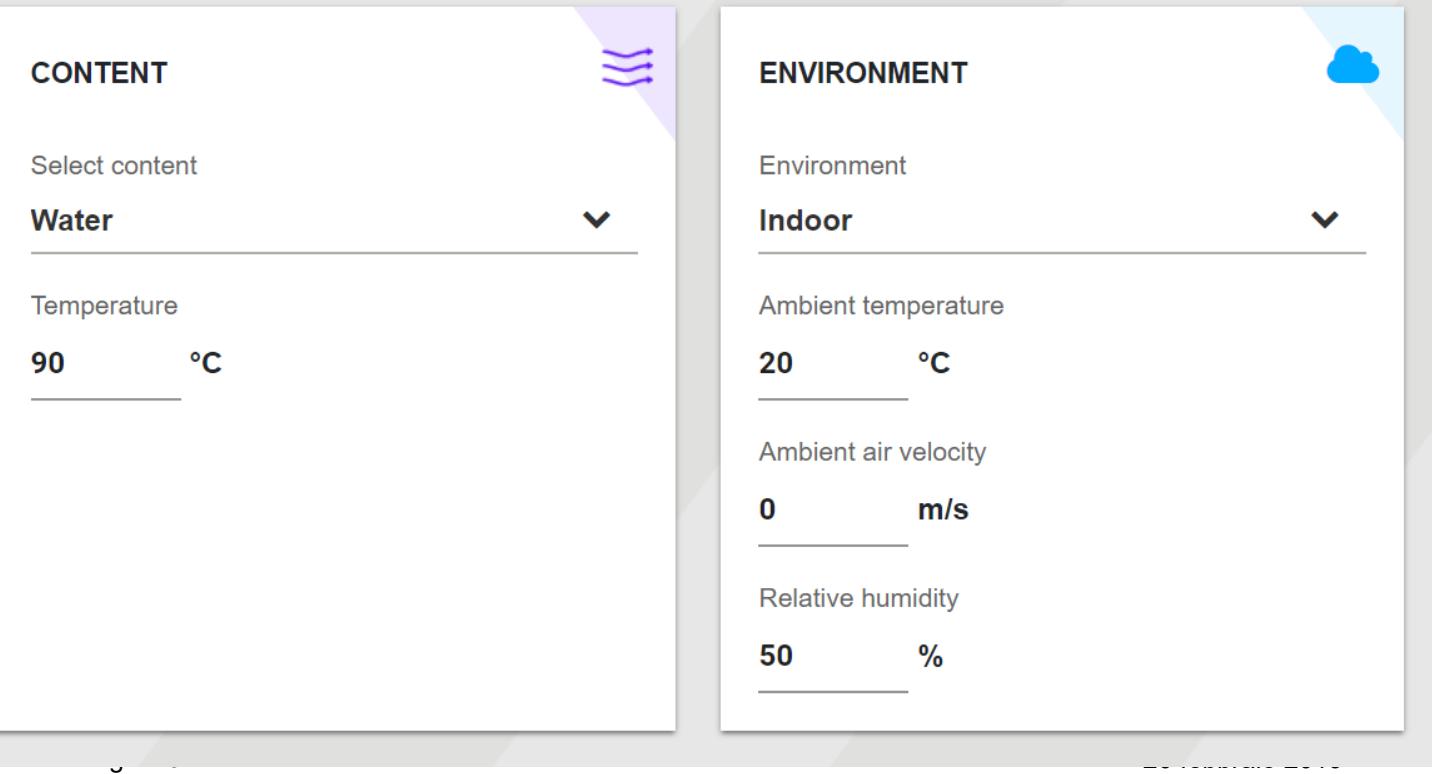

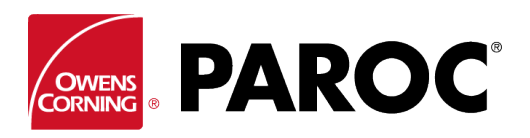

## **Istruzioni per l'uso di Calculus Login**

#### Selezionare tipo e spessore dell'isolamento:

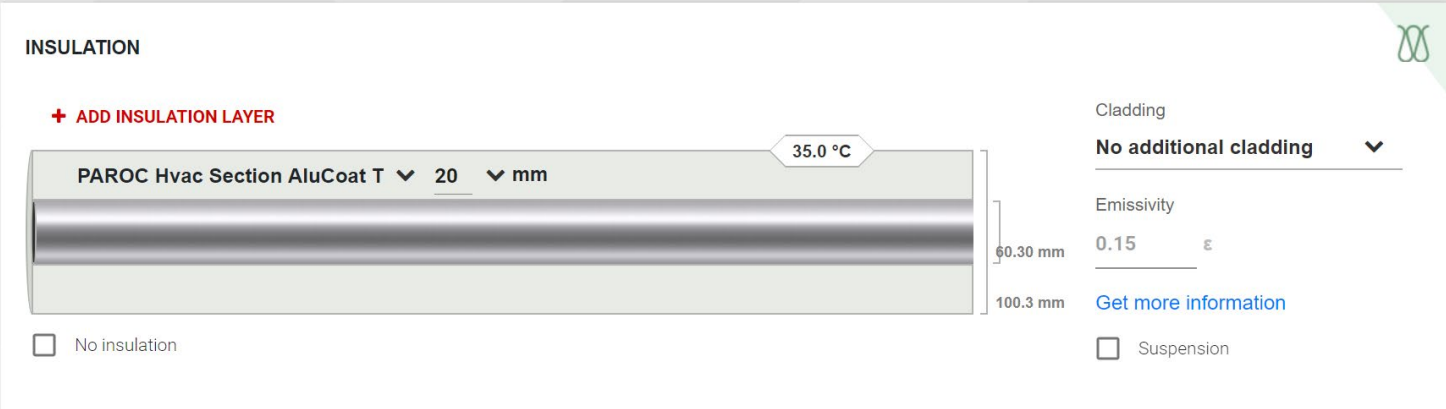

È possibile aggiungere più strati di isolamento. Non dimenticare di selezionare il tipo di rivestimento, che è molto importante per la determinazione della temperatura superficiale. Se applicabile, aggiungere anche il supporto del rivestimento.

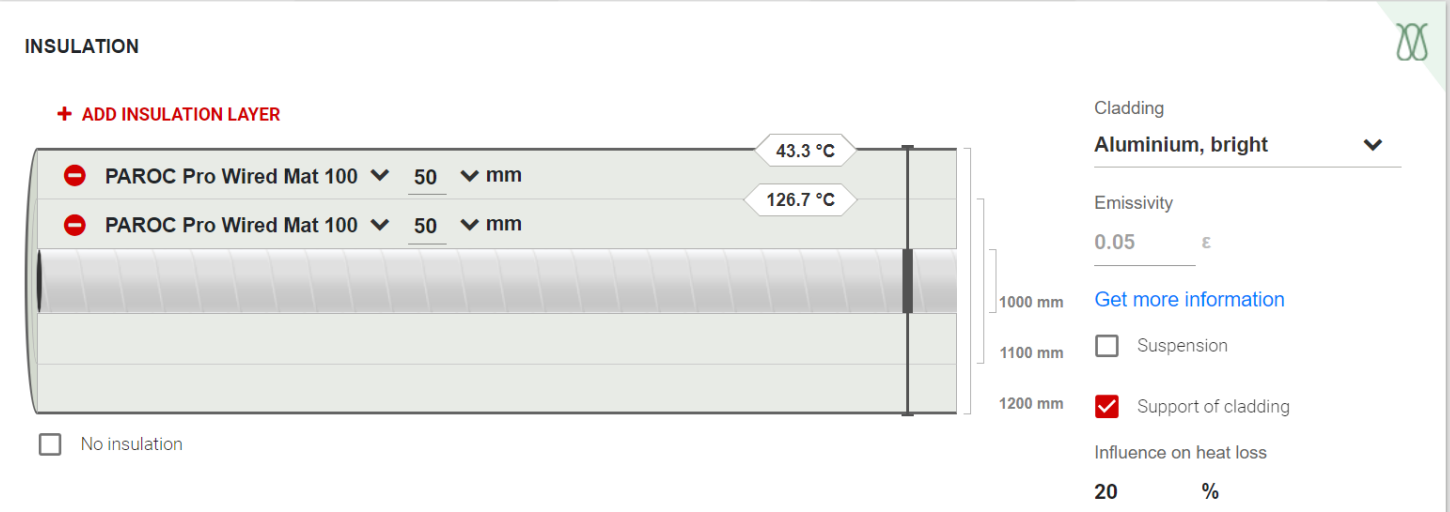

### Vengono visualizzati i risultati:

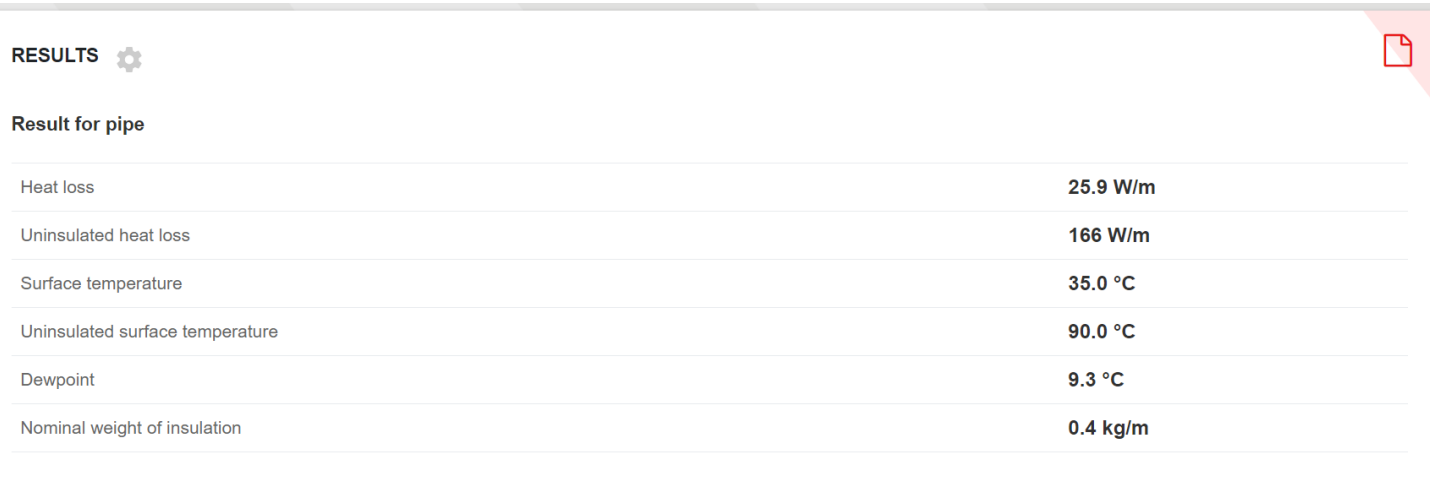

l

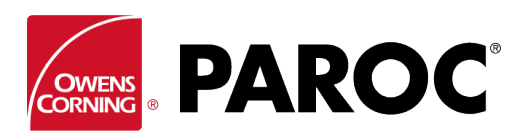

# **Istruzioni per l'uso di Calculus Login**

Il calcolo per gli altri oggetti avviene in modo molto simile:

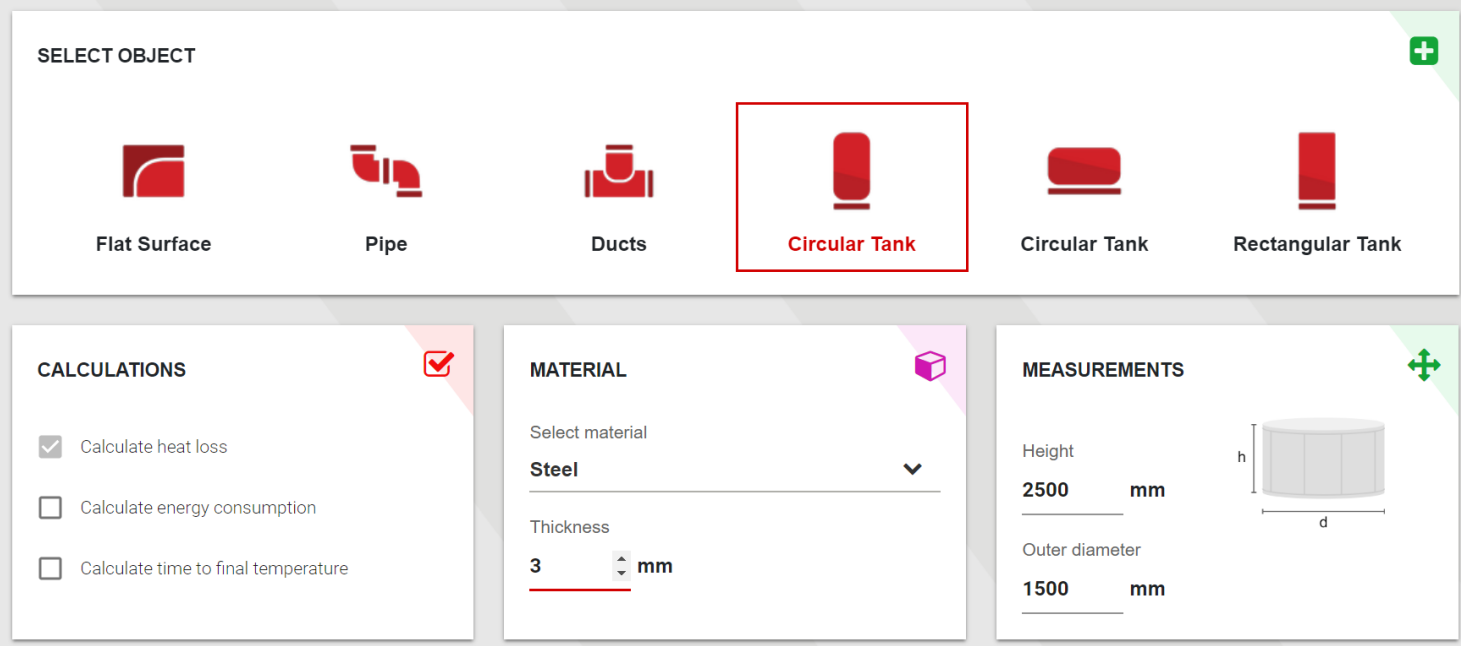

Per maggiori informazioni, fare clic su tutti gli eventuali simboli di avvertenza, che compaiono quando si eccedono le caratteristiche dei prodotti:

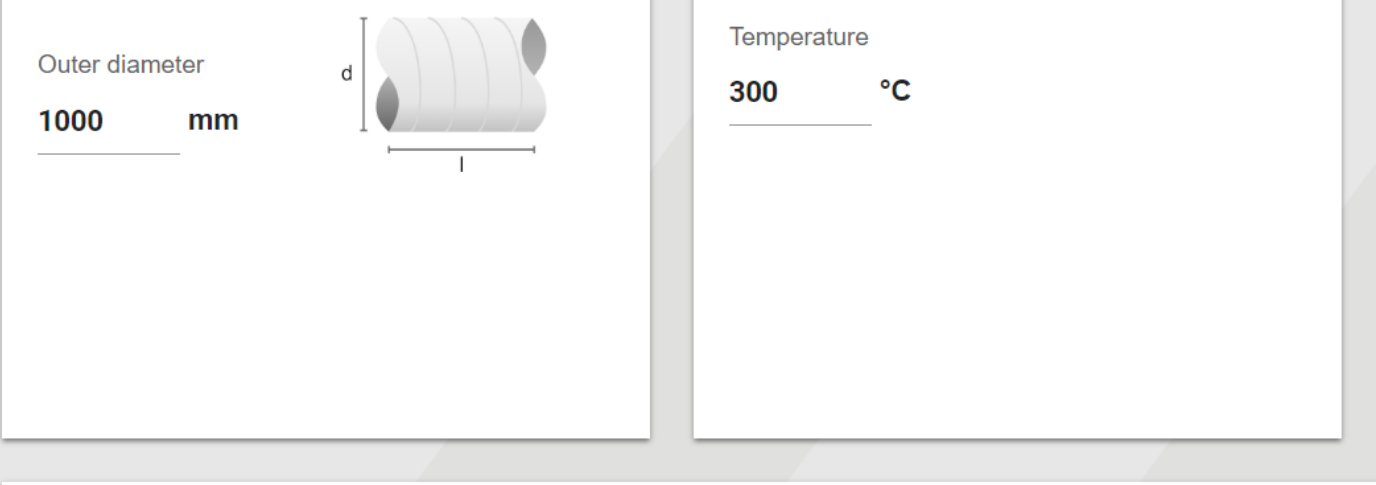

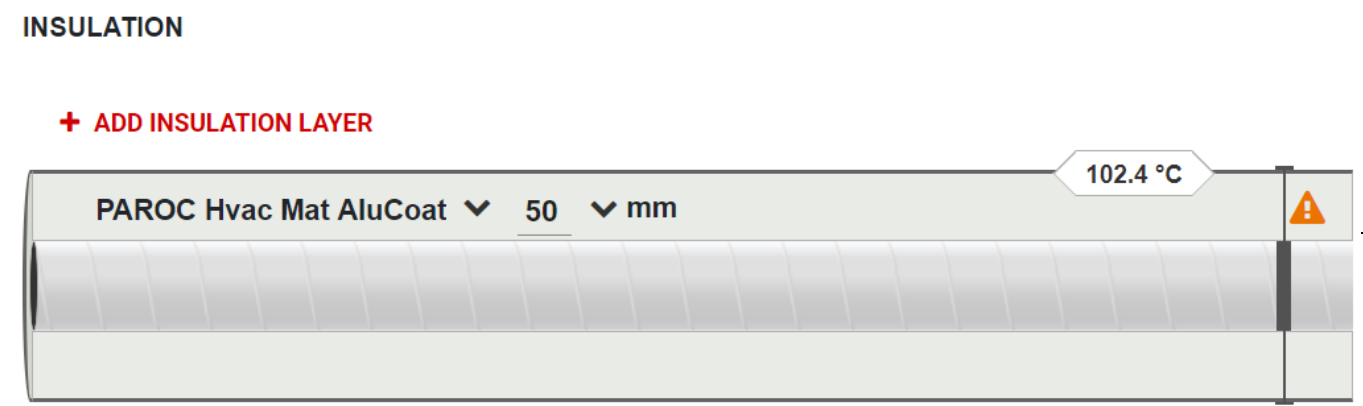

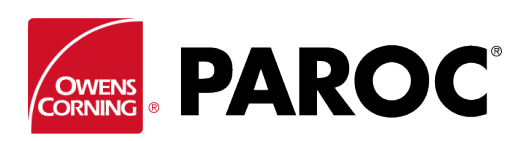

## **Istruzioni per l'uso di Calculus Login**

### **FUNZIONI AVANZATE**

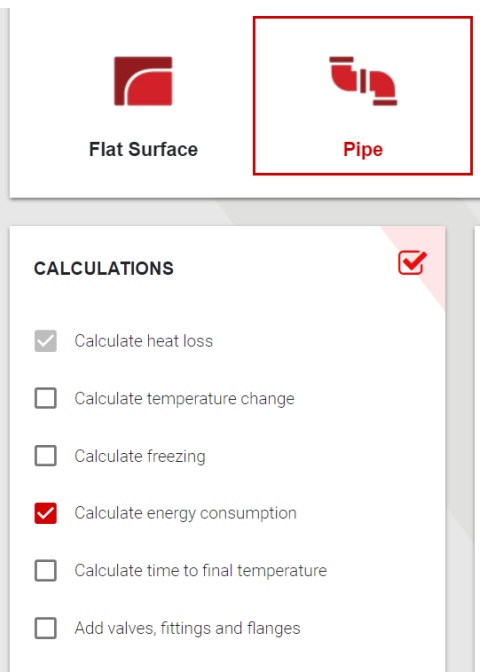

Per selezionare le funzioni avanzate, inserire un segno di spunta nelle relative caselle di selezione.

L'impostazione mostrata nell'esempio consente di stimare i consumi e i risparmi energetici derivanti dall'adozione di diversi spessori dell'isolamento. È pertanto possibile considerare la calcolatrice uno strumento di vendita degli isolanti.

È possibile calcolare i tempi di congelamento, compresi i consigli relativi a cavi di riscaldamento supplementari con spessori di isolamento differenti.

È inoltre possibile calcolare la variazione della temperatura lungo un tratto di tubazione o conduttura, compresa l'opzione di aggiungere nello stesso ciclo tubi e condotti di dimensioni differenti.

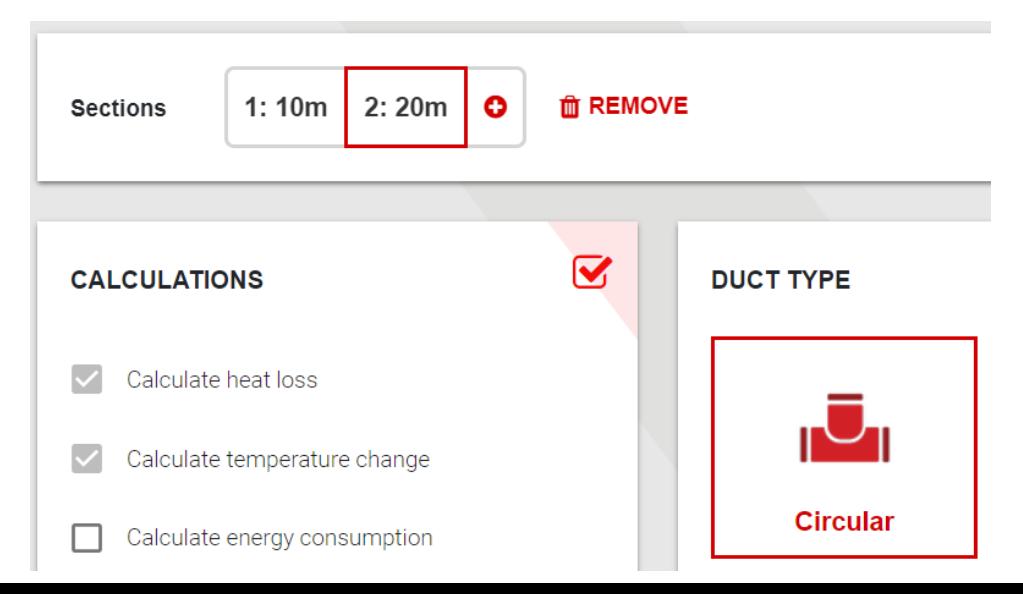

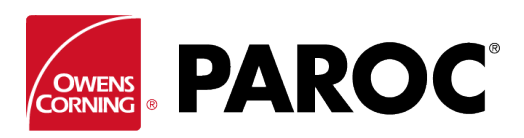

## **Istruzioni per l'uso di Calculus Login**

### **IMPOSTAZIONI E PRODOTTI PERSONALIZZATI**

In questo punto sono riportate le opzioni di personalizzazione, come ad esempio la possibilità di inserire prodotti non Paroc.

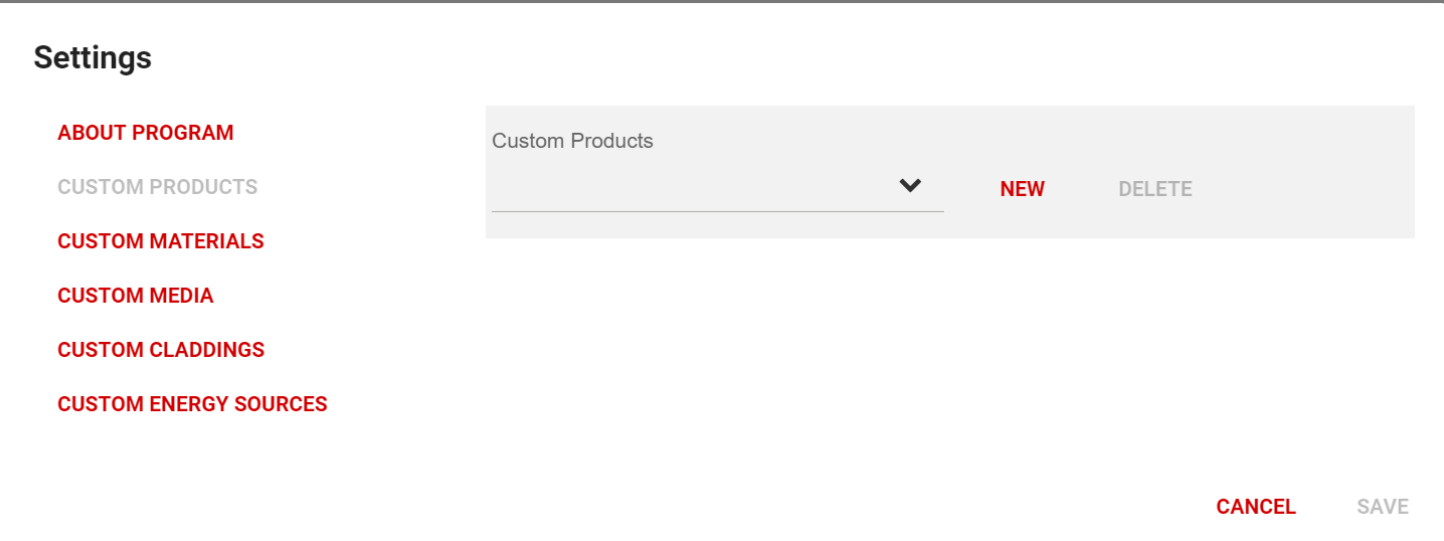

Copiare con attenzione i dati dei prodotti dalla Dichiarazione di prestazione. Affinché il calcolo risulti corretto, è essenziale immettere 4 valori di conducibilità termica che coprano l'intervallo delle temperature di esercizio.

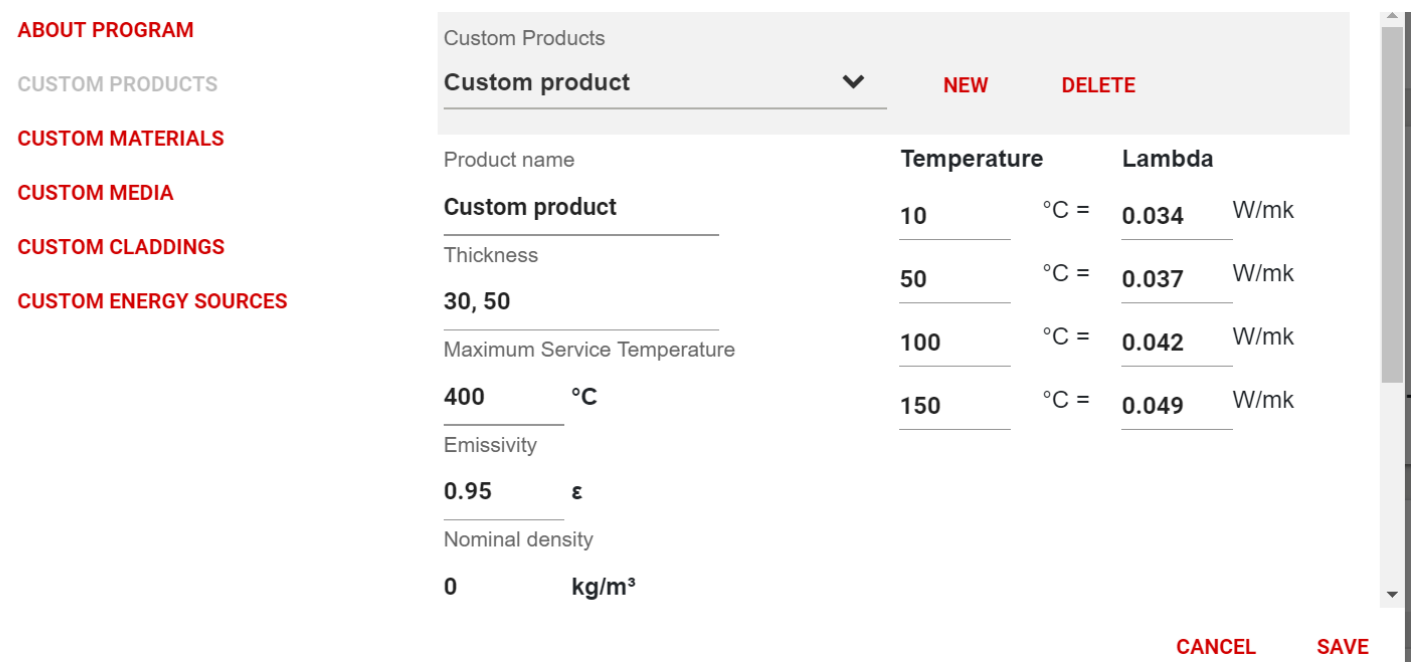